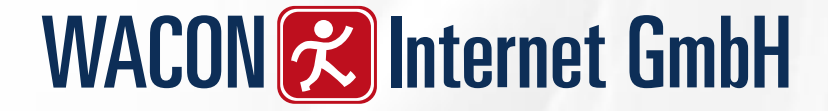

## TYPO3 Extension

## wacon\_cookie\_management(WCM)

Leitfaden für den Integrator

Stand: 12.03.2021

## Was ist "wacon\_cookie\_management"

"wacon cookie management" ist eine von der WACON Internet GmbH[\(https://www.wacon.de\)](https://www.wacon.de/) entwickelte TYPO3-Extension.

Mit dieser Erweiterung ist es Website-Betreibern möglich, den Besuchern ein sog. "OptIn" für eingesetzte Cookies und externe Ressourcen (Skripte, Schriftarten, etc.) anzubieten. Das vorliegende Dokument beschreibt, wie die installiert und konfiguriert wird.

Die Extension ist im TER verfügbar unter: [https://extensions.typo3.org/extension/wacon\\_cookie\\_management](https://extensions.typo3.org/extension/wacon_cookie_management)

Oder in GitHub unter: [https://github.com/wacon-internet-gmbh/wacon\\_cookie\\_management](https://github.com/wacon-internet-gmbh/wacon_cookie_management)

Weitere Infos finden Sie auf unserer Webseite: [https://www.wacon.de/typo3-service/eigene-extensions/wacon-cookie](https://www.wacon.de/typo3-service/eigene-extensions/wacon-cookie-management.html)management.html

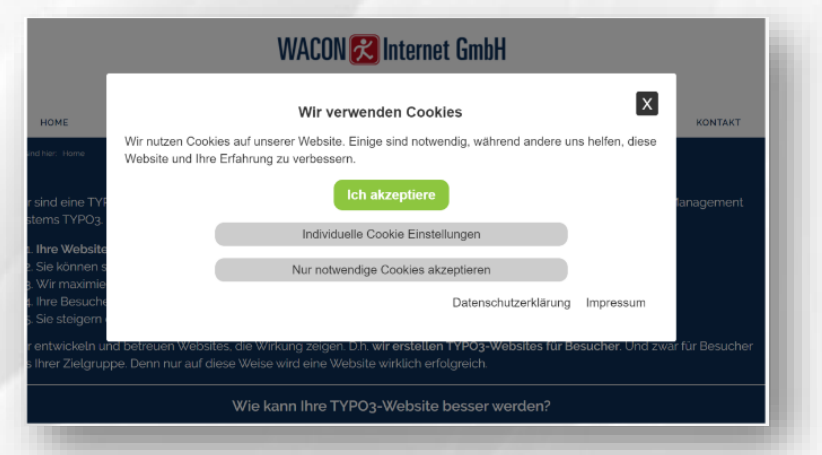

## Installation der Extension

1. Installieren Sie zunächst die Wacon Cookie Management Extension in Abhängigkeit Ihrer Typo3 Version

#### **Composer Befehl:**

composer req waconcookiemanagement/wacon\_cookie\_management

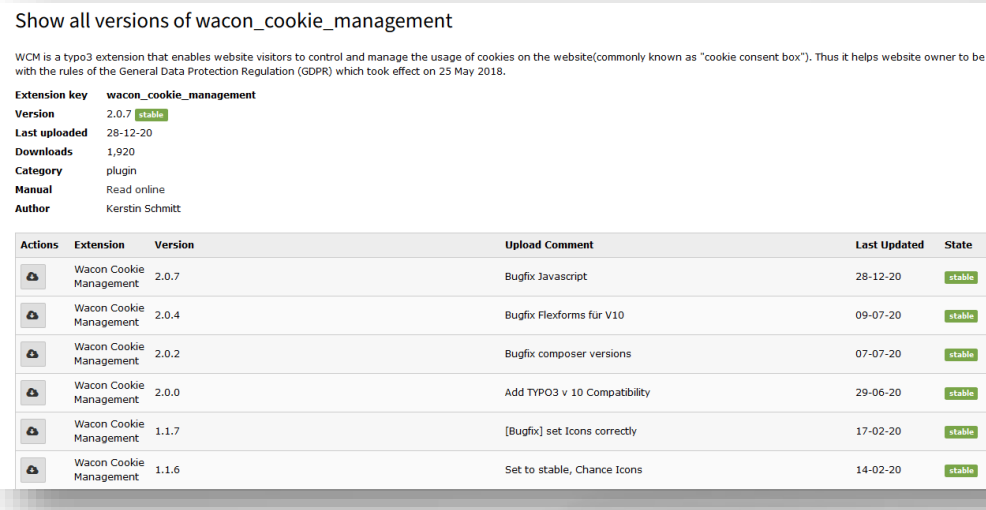

2. Integrieren Sie das Standard-Template der WCM-Extension in Ihr Template

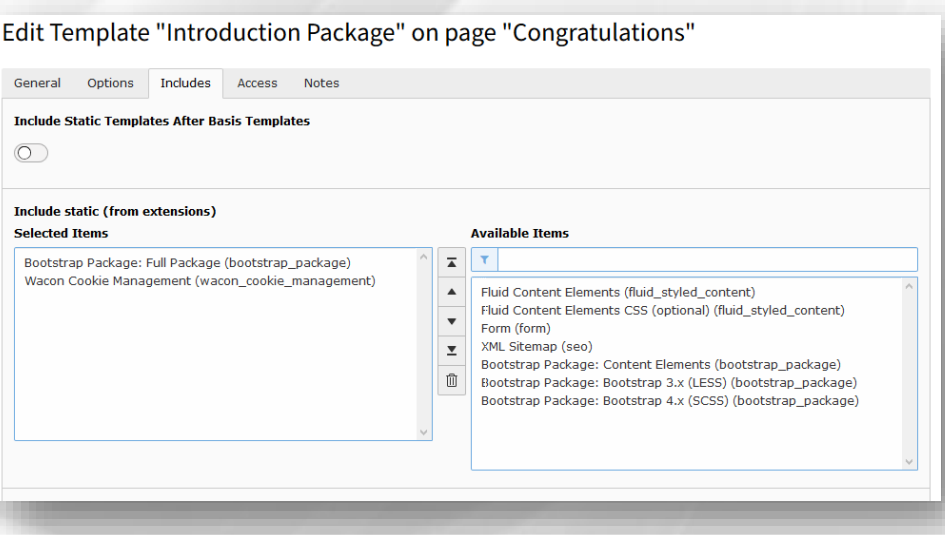

### Cookies einrichten

Erstellen Sie einen Ordner, indem Ihre Cookies, Cookie Hinweise, Cookie Scripte eingestellt werden sollen

Für die Erstellung der Cookies, wechseln Sie in die Listansicht und legen einen neuen Datensatz "Cookie" an

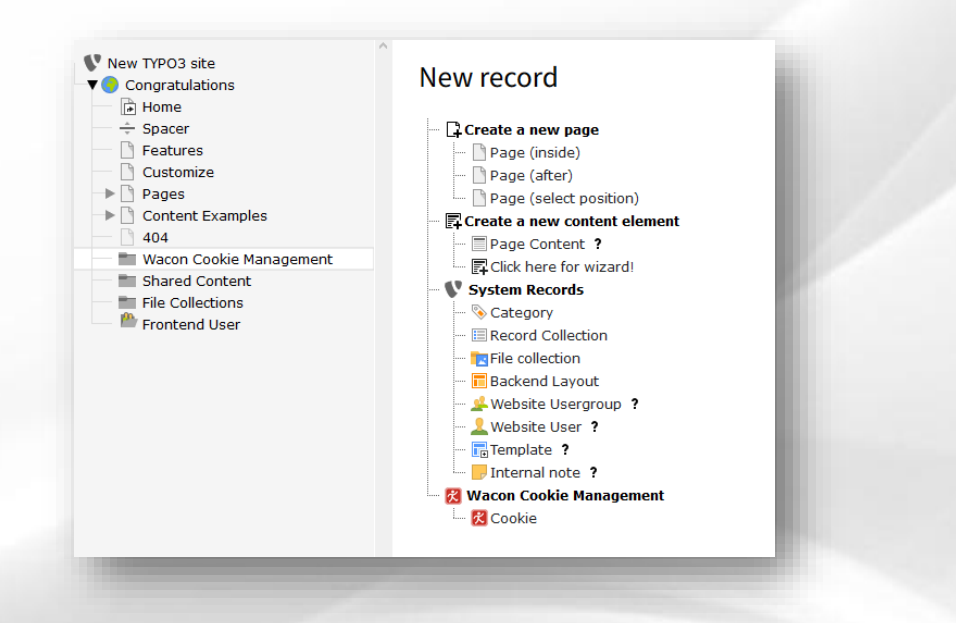

Create new Cookie on page "Wacon Cookie Management"

### Neuen Cookie anlegen

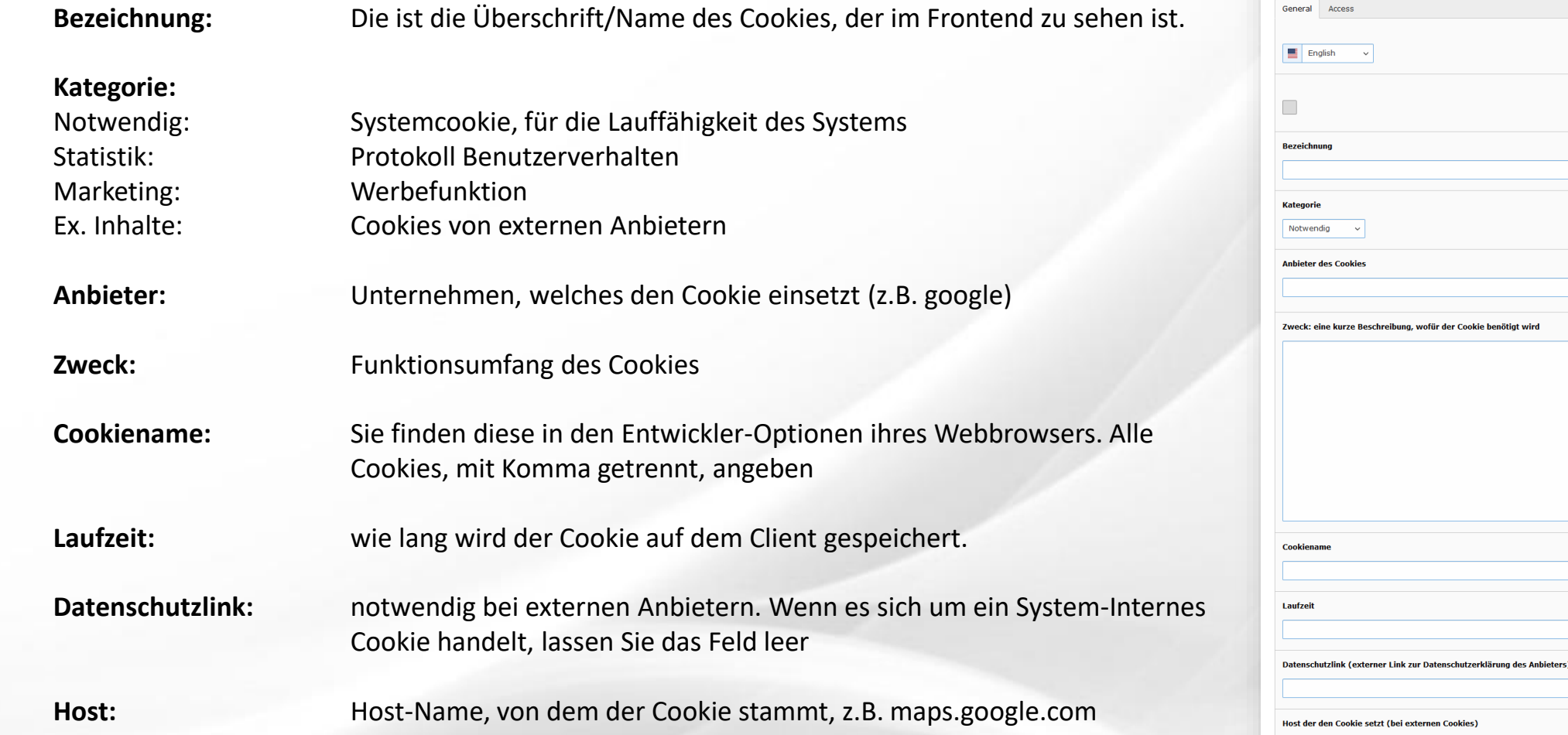

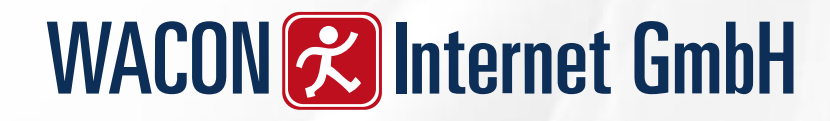

## Beispiel Cookie: Google Analytics

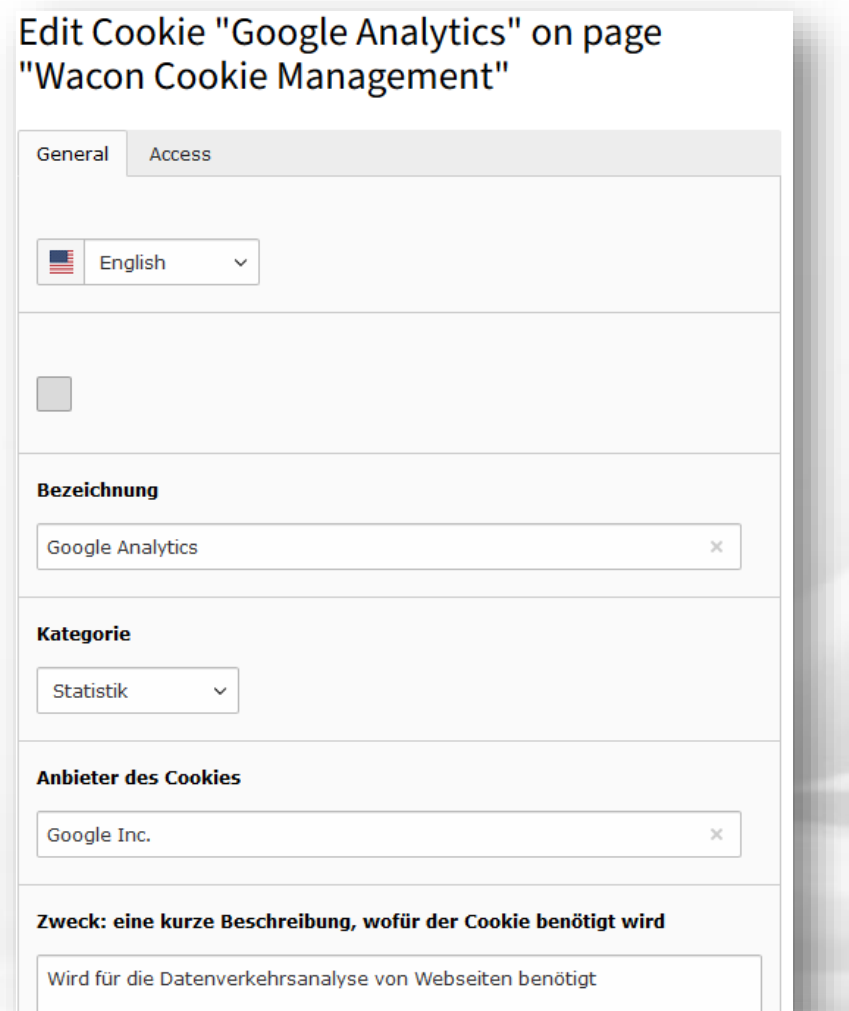

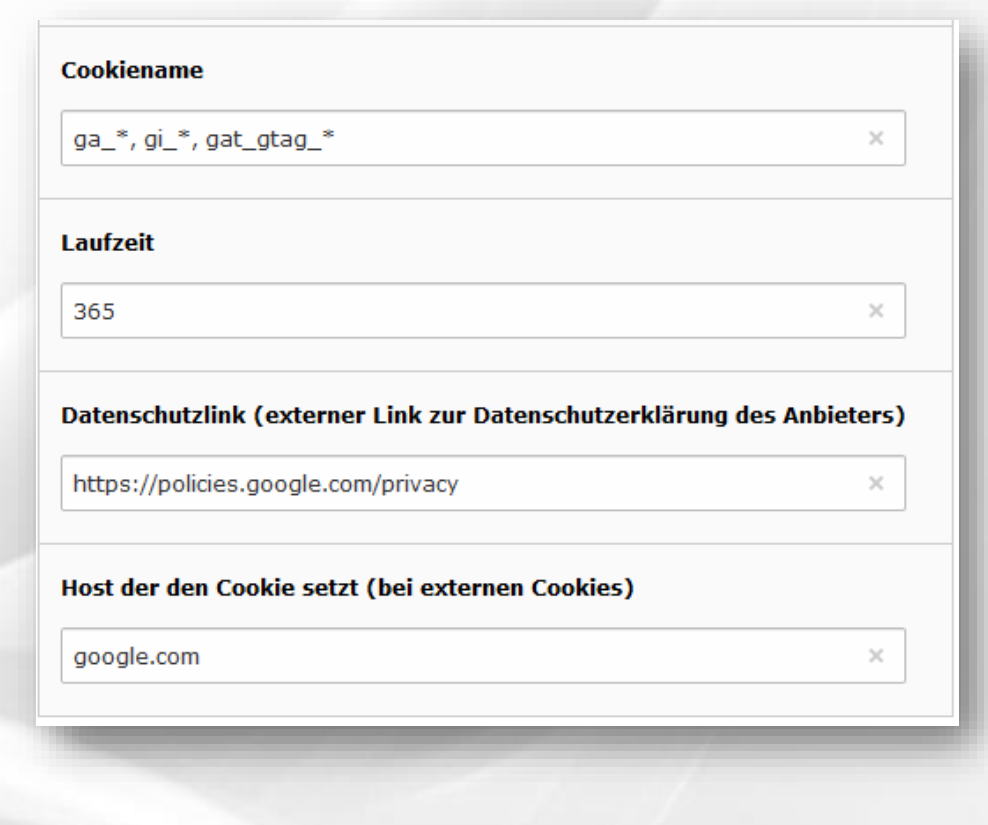

## Cookie Freigabe

Das Plugin "Cookie Freigabe" sorgt dafür, dass die Consent Box auf jeder Einzelseite berücksichtigt wird. Es sollte am Besten im Footer des Templates platziert werden. An dieser Stelle erscheint später auf der Webseite der Link (Cookieeinstellungen) zum manuellen Aufruf der Box durch den Besucher.

Hierfür fügen das Plugin "Cookie Freigabe" auf der entsprechenden Seite ein.

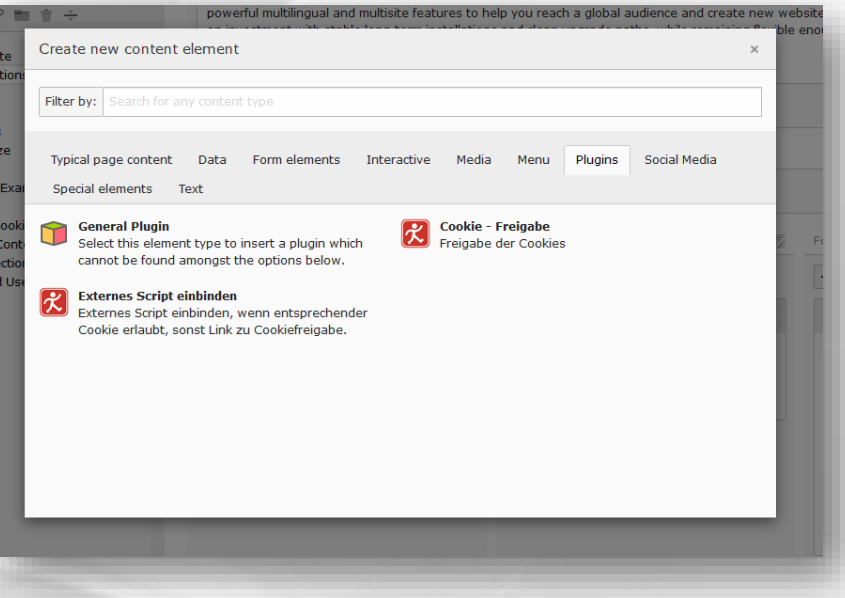

## Cookie Plug-In

#### **Plugin Optionen**

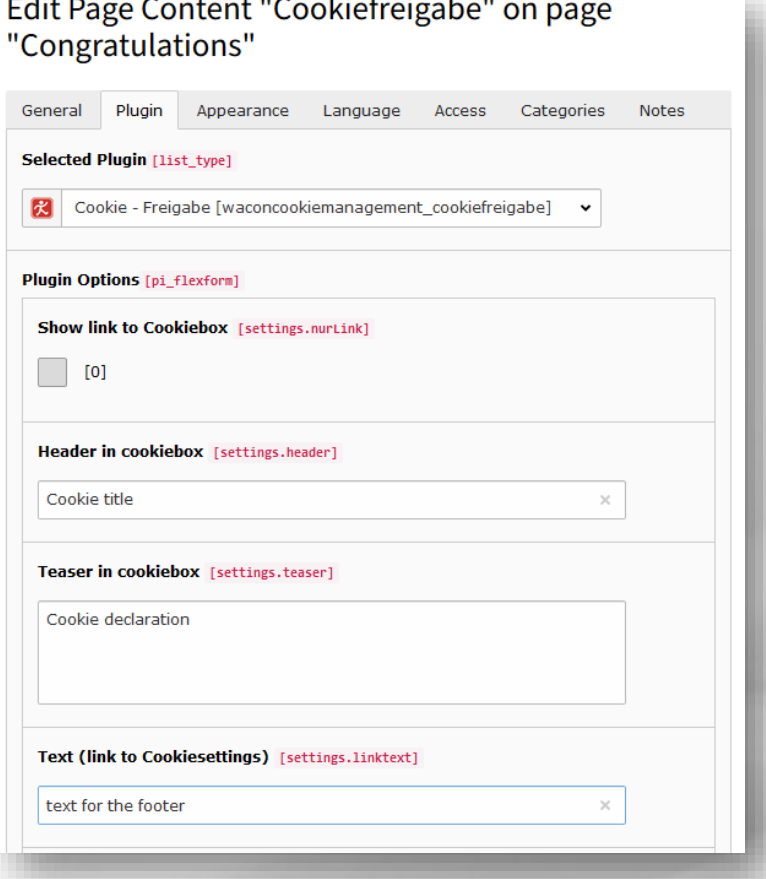

**Show link to Cookiebox** Wenn dies gesetzt ist, wird die Cookiebox nicht automatisch beim Aufruf der Webseite geladen, sondern erst wenn externer Inhalt (z.B. google maps) auf einer Seite benötigt wird.

**Header in cookiebox** Überschrift der Cookie Box

**Teaser in cookiebox** Text der Cookie Box

**Text (link to Cookies…)** Text, der im Footer erscheint, z.B. Cookieeinstellungen / Cookiesettings

## Cookie Plug-In

#### **Plugin Optionen**

### **Privacy sourec url/ Imprint url**

Wählen Sie hier Ihre Datenschutz Seite / Impressum Seite aus.

### **Last change in cookie-configuration**

Dieses Datum müssen Sie ausfüllen, wenn Ihre Cookie Box bereits aktiv ist und Sie nachträglich Cookies einfügen.

Hintergrund: alle Cookie-Einstellungen des Benutzers, die älter als dieses Datum sind, werden gelöscht. Somit öffnet sich die Cookie Box beim Aufruf der Webseite und der Benutzer muss erneut seine Zustimmung (jetzt auch für den neuen Cookie) erteilen.

#### **Record Storage Page**

Hier wählen Sie den Ordner, indem sich die Cookies befinden, aus.

Nach dem **Speichern** erscheint der Link Text dann im Footer und die Cookie Box lässt sich aufrufen.

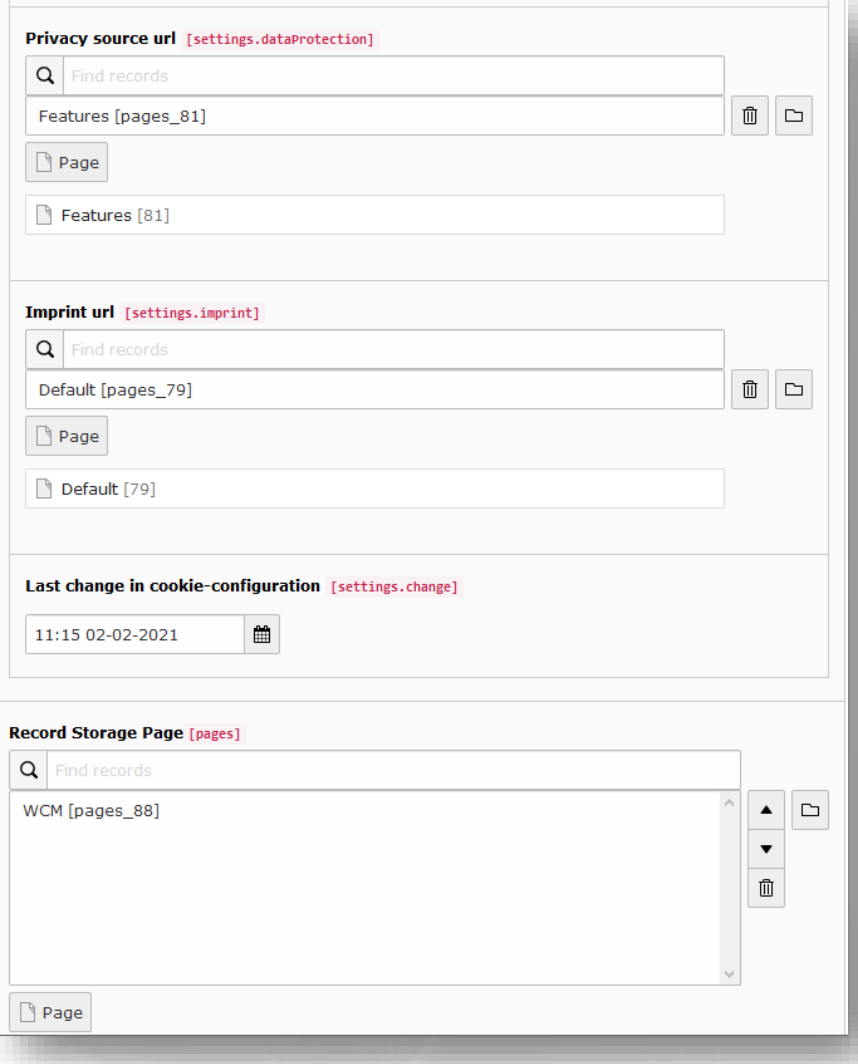

## Integration Cookies für Statistiken(Tracking)

Legen Sie als erstes einen neuen Ordner Header Scripte unterhalb des Wacon Cookie Management Ordners an.

▼ Macon Cookie Management Header Scripte

Dort fügen Sie als neues Inhaltselement das Plugin "Externes Script **einbinden"** ein. Für *Google Analytics* muss das z.B. wie im Bild rechts aussehen.

Bei **Appearance** muss No Frame ausgewählt und Show in Section Menues deaktiviert werden. (Script wird in Header eingebunden)

Edit Page Content "google Analytics" on page "Header Scripte" Appearance General Plugin Language Access Categories Notes **Content Element Layout Space Before** [space\_be Layout [layout] Frame [frame\_class] Default [0]  $\sim$ No Frame [none] Default Links **Show in Section Menus [sectionIndex]** Append with Link to To  $\circledcirc$  [0]  $\circledcirc$  [0]

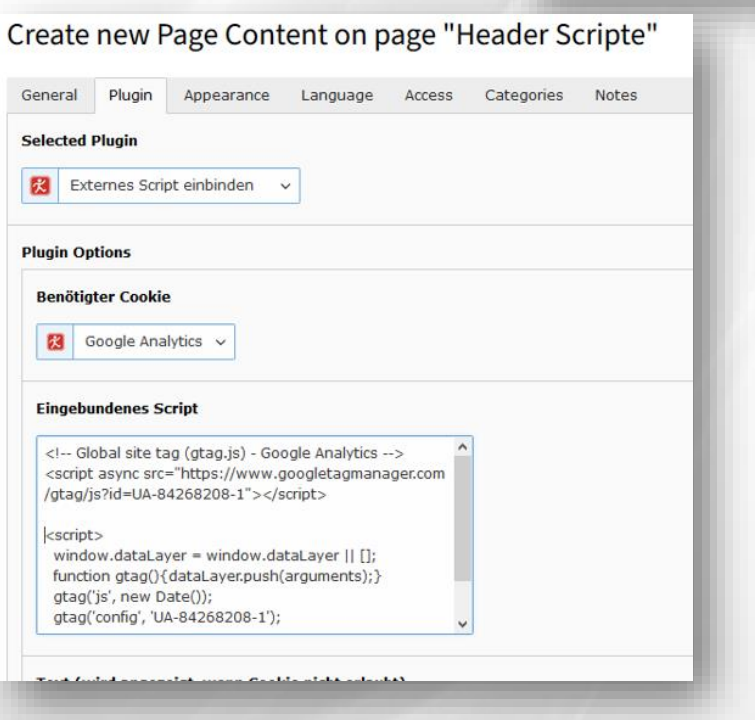

### Integration einer externen Schriftart

Um externe Schriftarten datenschutzkonform einbinden zu können, werden die Schriftarten wie Cookies behandelt. Erst bei Zustimmung des Webseiten Besuchers, wird die Schrift geladen. Kein Rahmen/Section Menü

1. Legen Sie ein Cookie für die Schrift an (Beispiel Adobe)

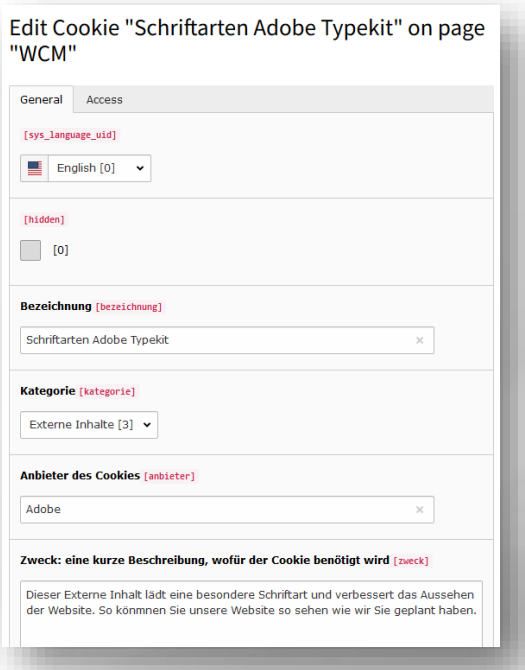

2. Im Ordner Header Scripte muss ein neues Plugin eingerichtet werden

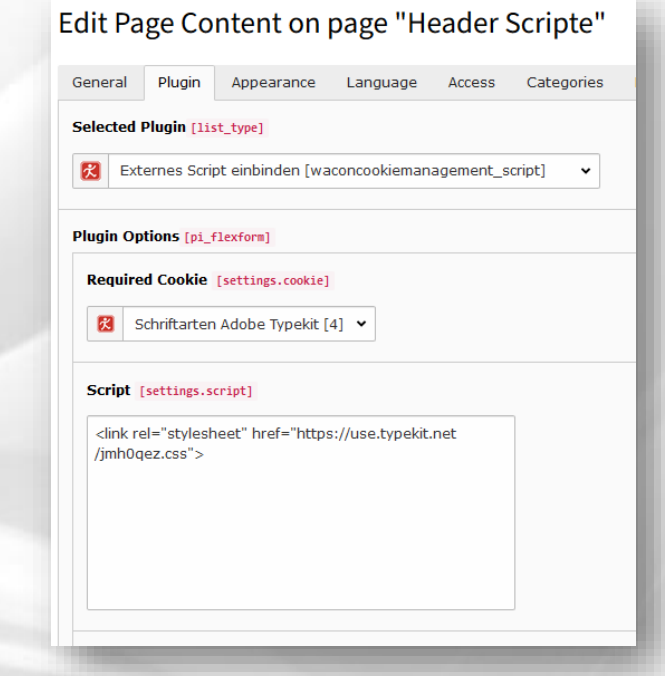

## Header Scripte einbinden

Die Header Scripte müssen noch ins Template eingebunden werden.

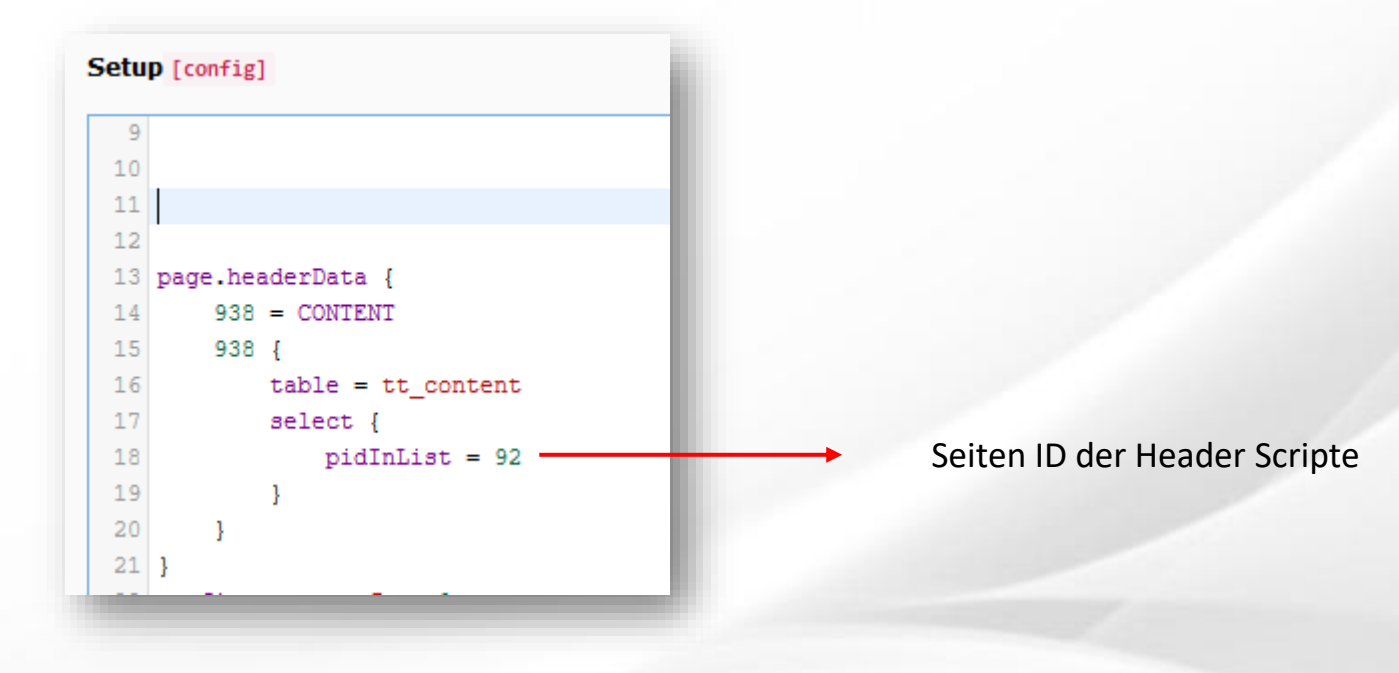

## Cookie Scripte einbinden

Die Cookie Scripte müssen noch ins Template eingebunden werden.

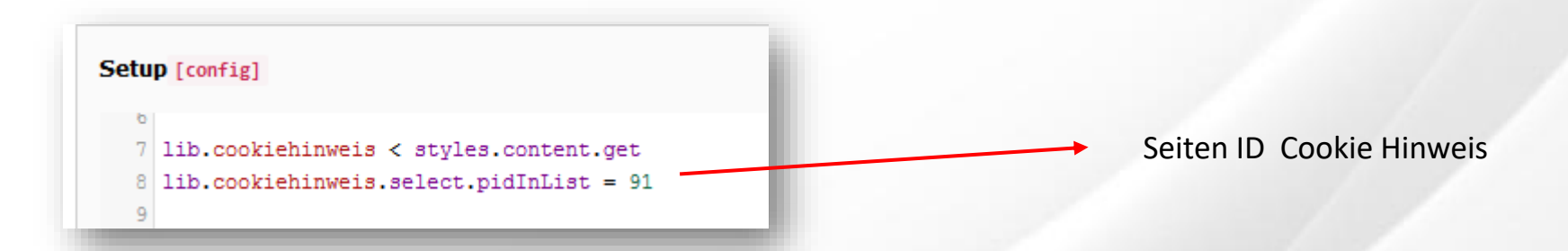

## Individuelle Anpassungen

**CSS**

Sie können individuelle CSS Anpassungen vornehmen. Diese müssen in ihre eigenen CSS-Dateien integriert werden, da die Änderungen durch ein Update ansonsten verloren gehen.